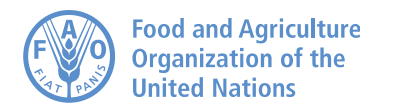

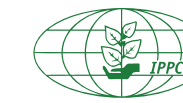

**International Plant Protection** Convention

# **Download the CPM-15 App Now!**

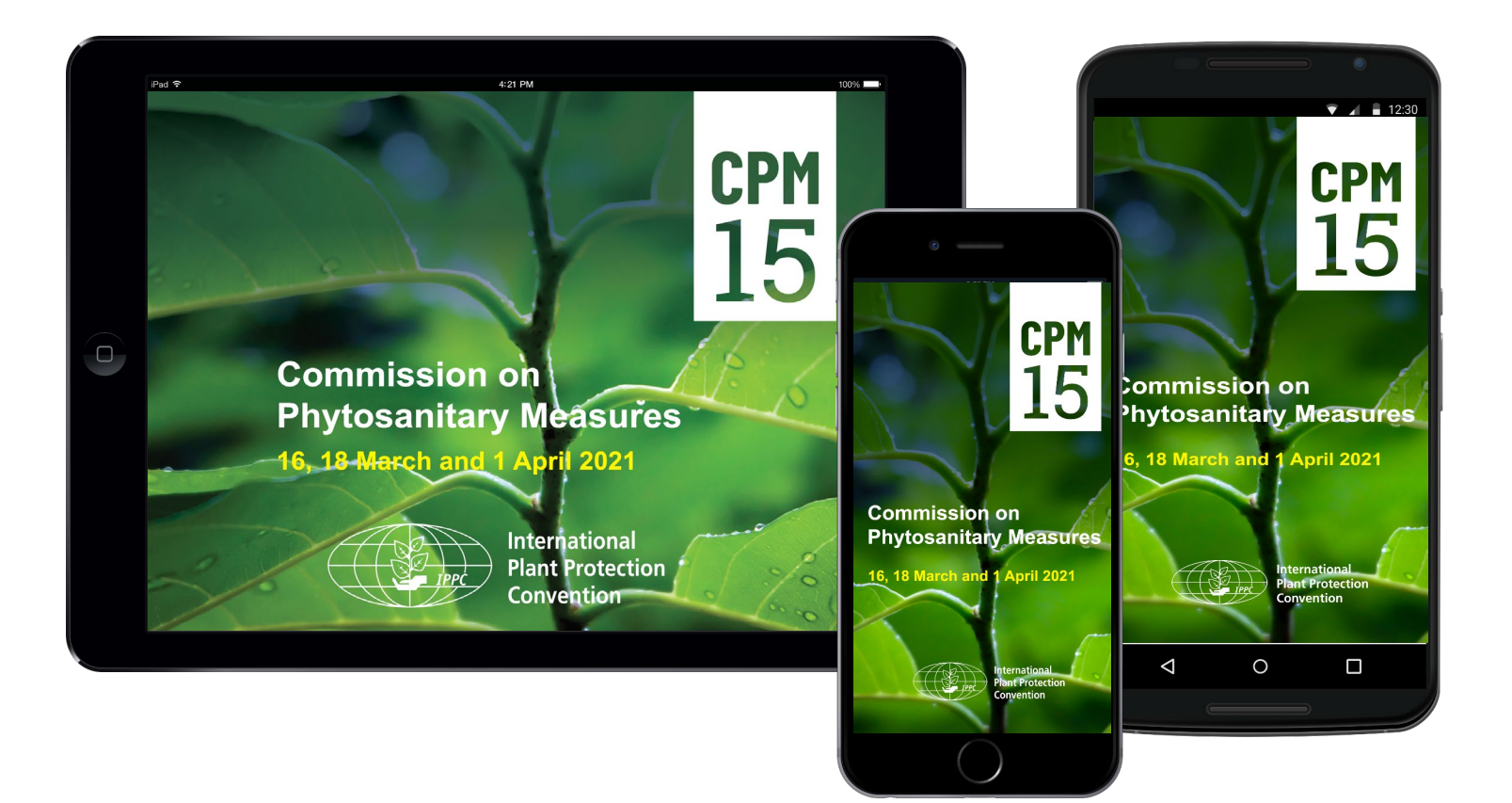

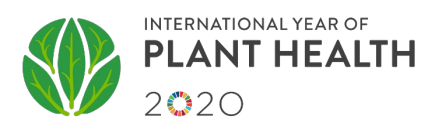

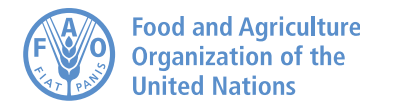

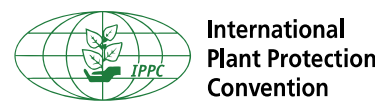

# **As a participant to CPM-15, you will receive an invitation email with the link to download the app.**

**Important Steps to follow:**

# **Step 1: Download the App!**

The first thing you will need to do is downloading the app on the device you are using.

# **Step 2: Verify your Account**

Then, go back to the verification email using the same device used for Step 1 and select "Verify Account" to unlock all of the app's advanced features.

If you have any questions, contact the IPPC Secretariat at [paola.sentinelli@fao.org](mailto:paola.sentinelli@fao.org)

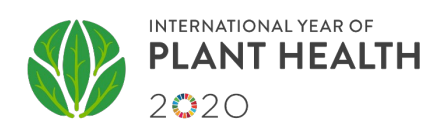

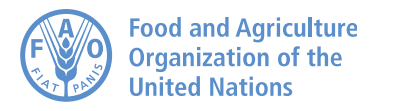

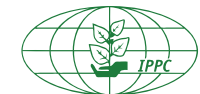

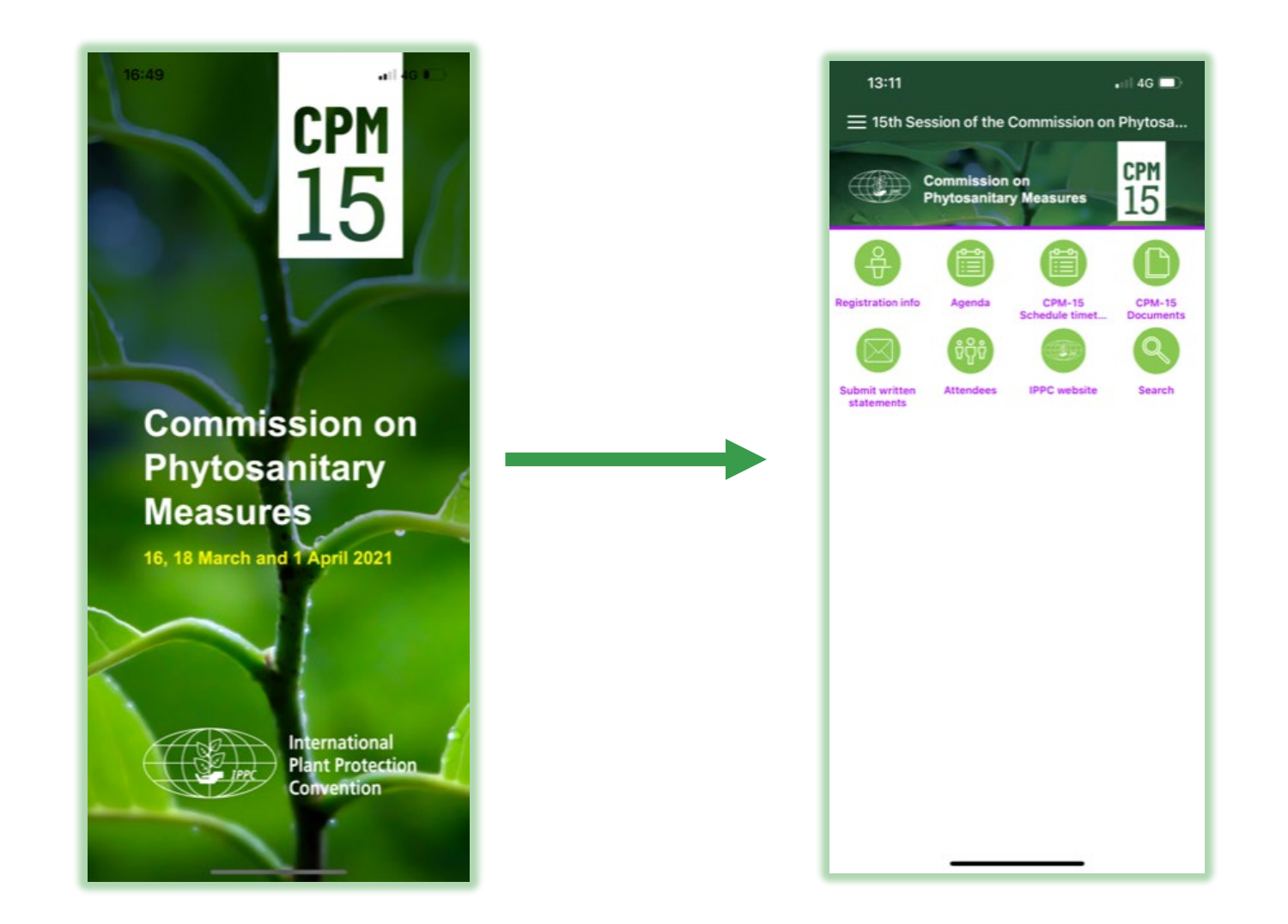

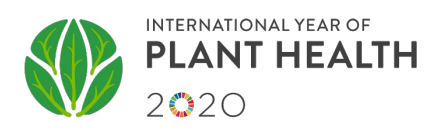

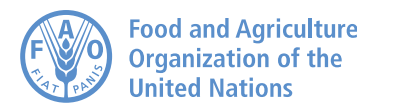

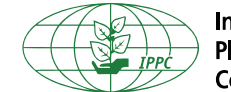

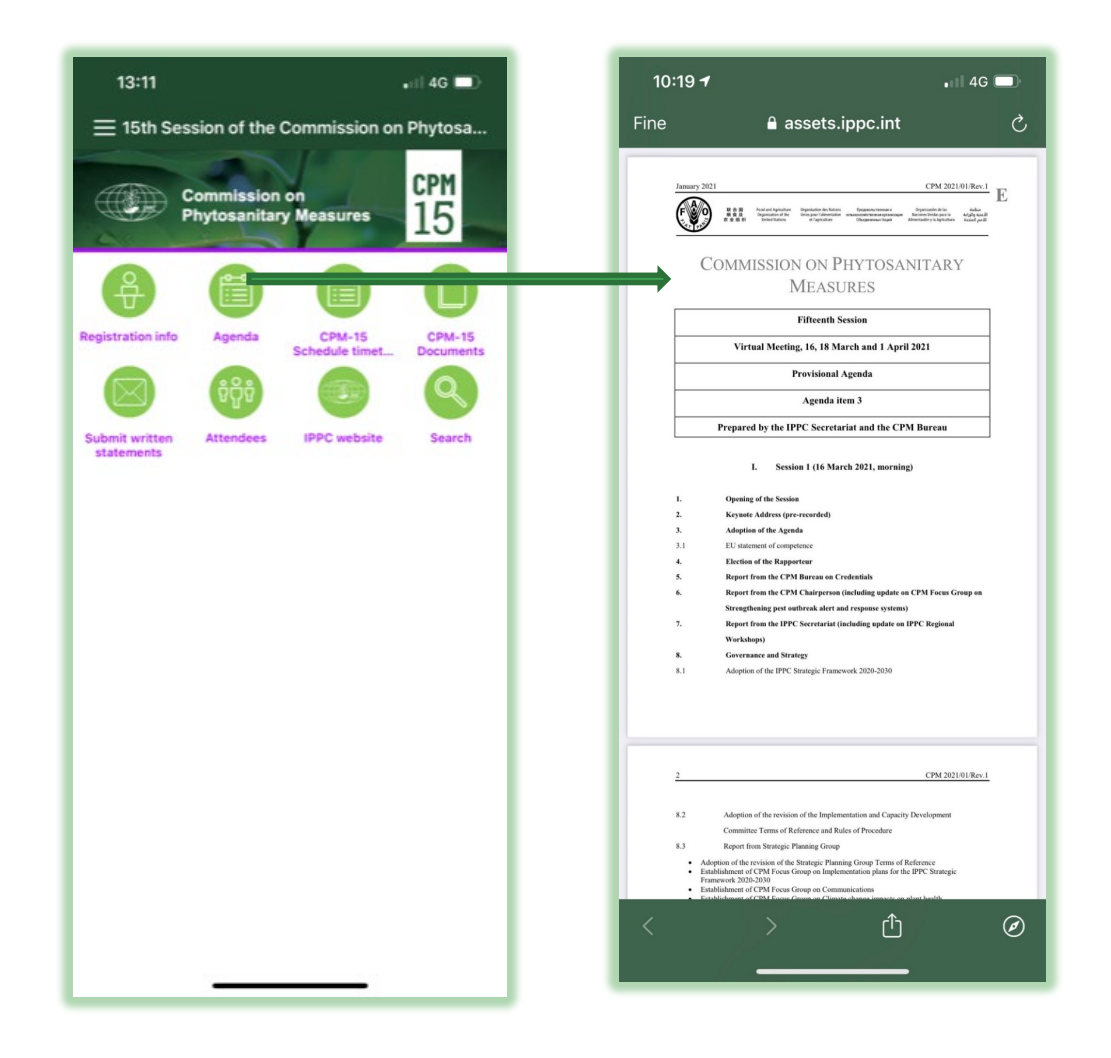

## **Agenda:**

This icon will open the CPM-15 Agenda.

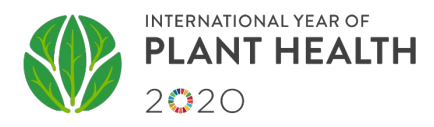

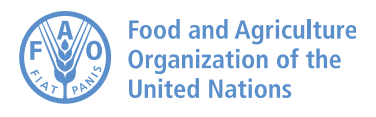

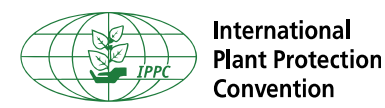

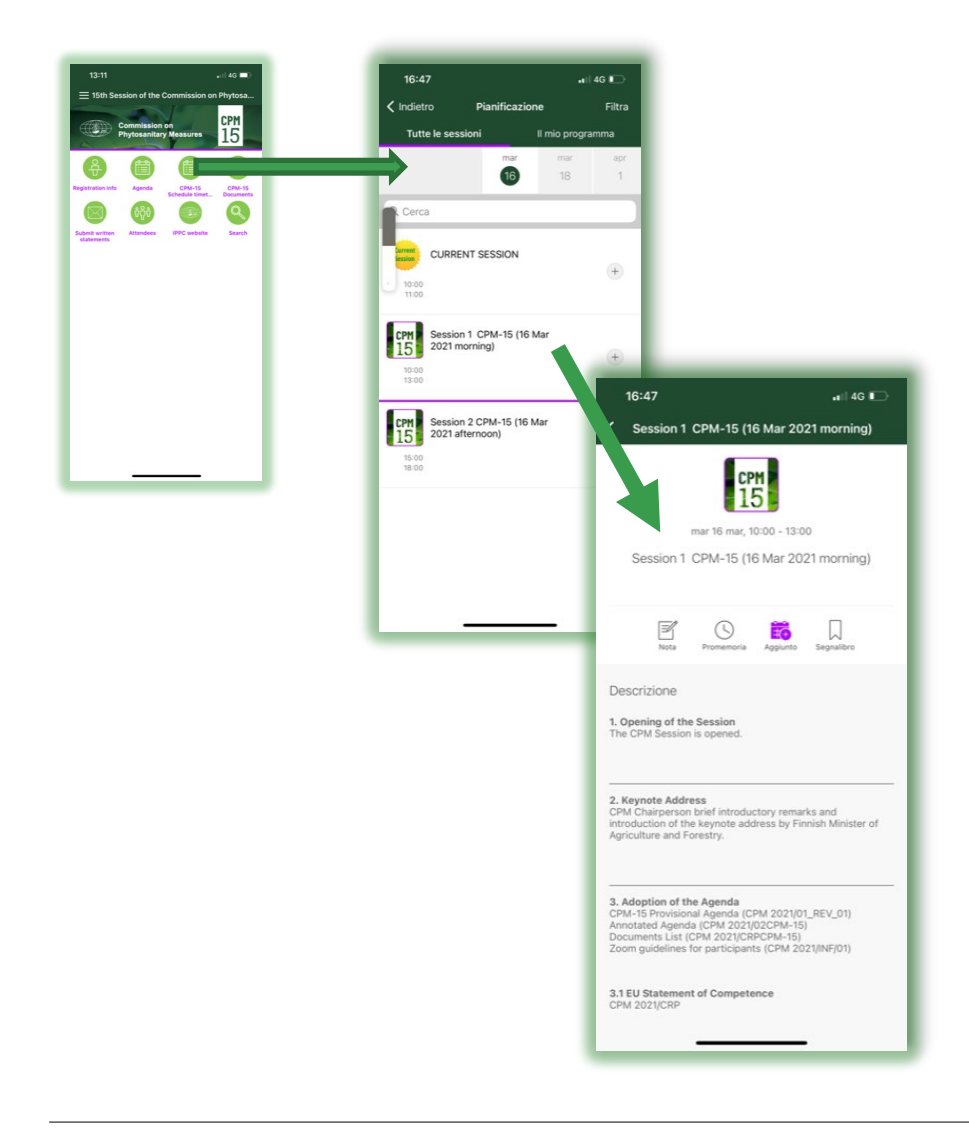

#### **CPM-15 Schedule timetable**

This icon will open the schedule of the CPM-15 sessions. It is organized by days and in each day you will find the sessions of the day:

- **CPM-15** sessions
- **Current session**: highlight the current discussion

Clicking on each session you will be able to see the detailed information of the session:

- Time
- Participants tools: reminder, add to 'your schedules', bookmark
- Description of the session

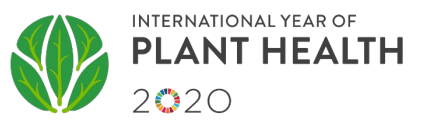

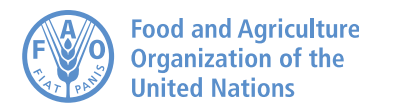

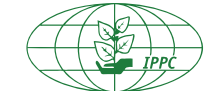

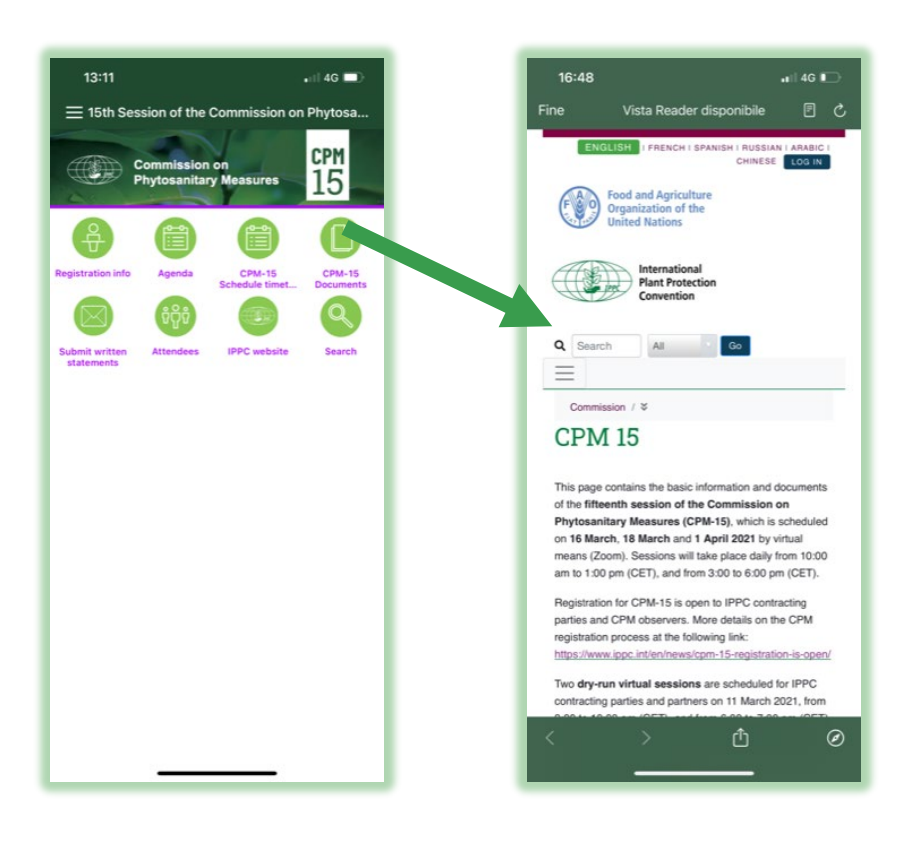

#### **CPM Documents:**

This icon will open the IPP page where you can find all the CPM-15 documents.

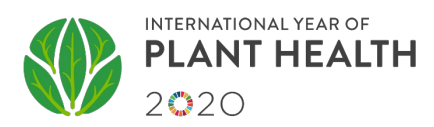

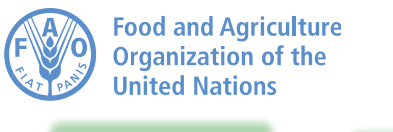

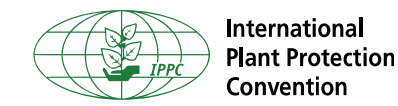

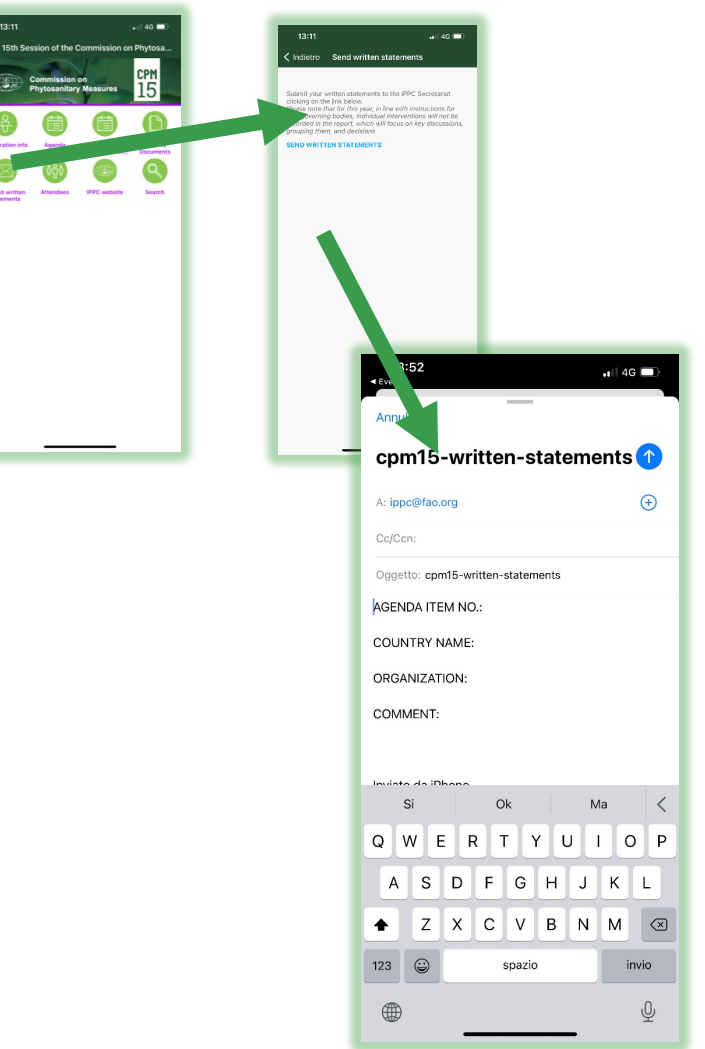

#### **Submit your written statements:**

This icon will open the page with the direct link to submit your written statements to the IPPC Secretariat.

*Please note that for this year, in line with instructions for FAO governing bodies, individual interventions will not be recorded in the report, which will focus on key discussions, grouping them, and decisions.*

Clicking on the link will open the email pre formatted. Fill the requested information:

- **Agenda item No.**
- **Country Name**
- **Organization**
- **Comment**

And then send the email.

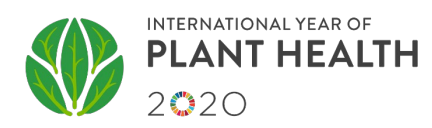

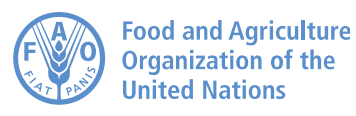

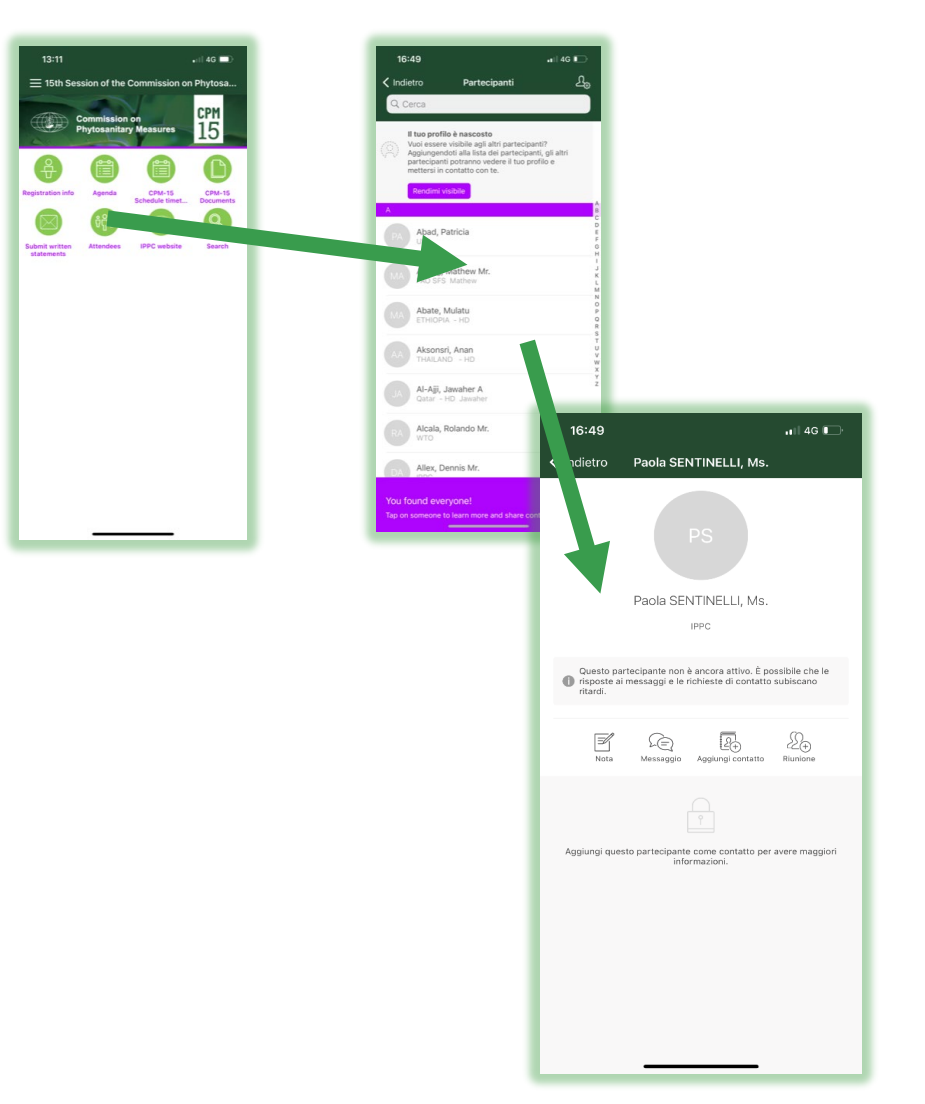

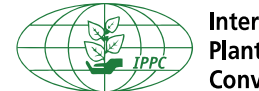

## **Attendees:**

This icon will open the list of participants to CPM-15.

A search box is available at the top, where you can search for participants through keywords (e.g. IPPC, a Country Name, Organization, Observers, Name of participant)

By selecting a participant's name you will be redirect to a new page where you can interact with that participant, and you can:

- Send a message
- Add to your contacts
- Request for a meeting

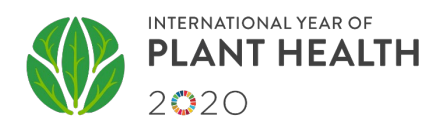

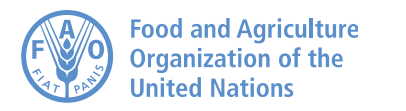

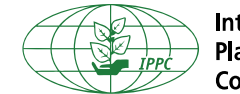

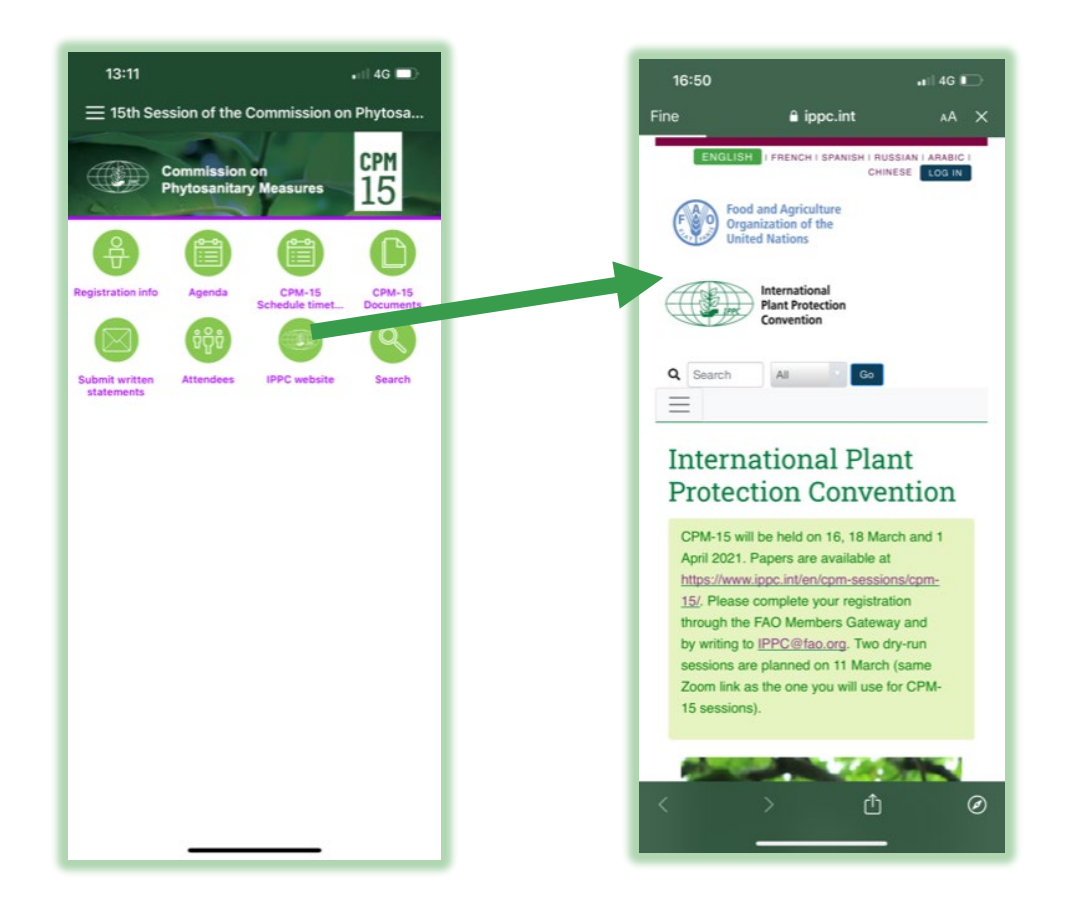

### **IPPC website:**

This icon will open the IPPC website.

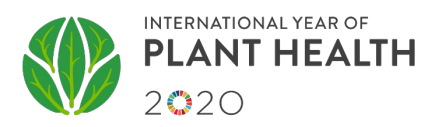

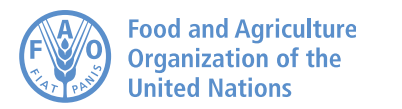

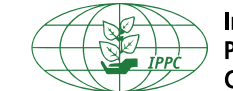

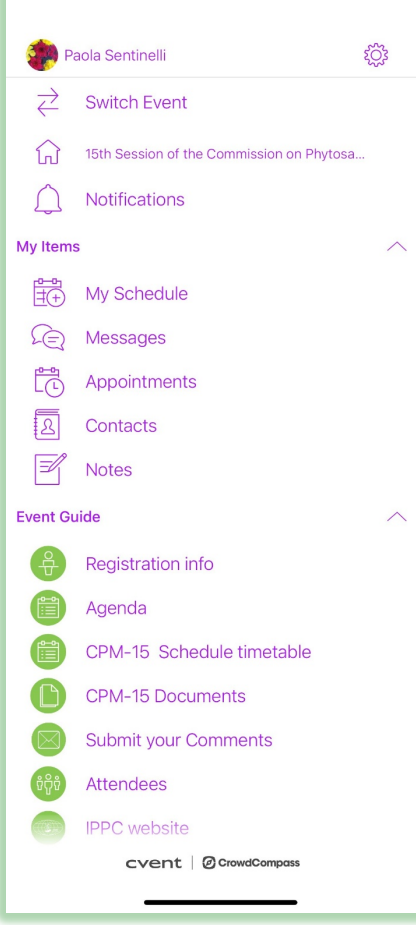

In this section you will find your personal area:

In **Activity feed** you can find all the notifications that will be sent during CPM-15.

In **My Schedule** you will find the session you bookmarked.

In **My Messages** you will find message s sent by other participants of the CPM.

In **My Contacts** you will find the contacts you added.

And finally **your notes**.

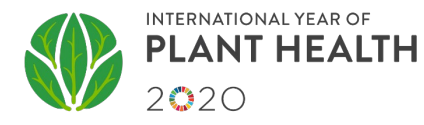

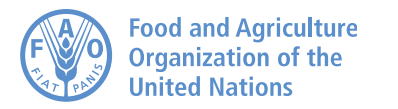

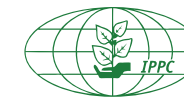

# **Thank you!**

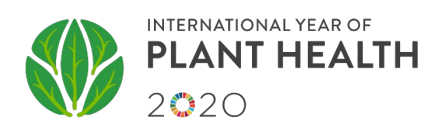